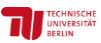

# Login

Das webbasierte Tool TUB-DMP [\(https://dmp.tu-berlin.de/\)](https://dmp.tu-berlin.de/) ist kostenlos für alle Mitglieder der Technischen Universität Berlin (TU Berlin) nutzbar.

Jedes Mitglied der TU Berlin kann sich in TUB-DMP anmelden. Der Login funktioniert automatisch über die persönliche TU-Kennung.

# Überblick: die Startseite

Nach dem erfolgreichen Login befinden Sie sich auf Ihrer Startseite, die Ihnen einen Überblick über alle Optionen verschafft:

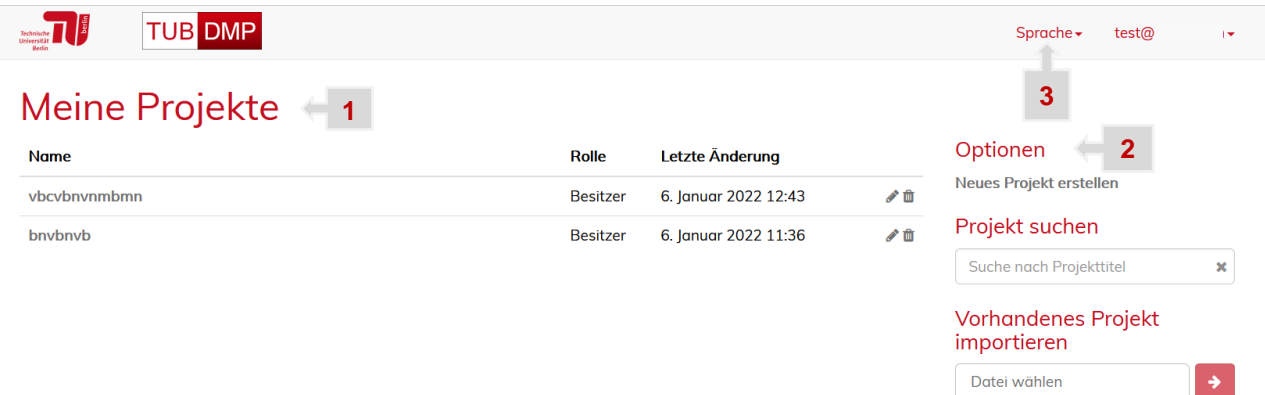

- 1) Unter "Meine Projekte" finden Sie alle Datenmanagementpläne, die Sie selbst angelegt haben und zu denen Sie hinzugefügt worden sind. Zu Beginn wird dieser Bereich leer sein, da Sie noch keine eigenen Projekte angelegt haben und/oder zu anderen Projekten eingeladen wurden. Außerdem wird angezeigt, wann das Projekt erstellt wurde. Sie können hier mit der Hilfe der Symbole rechts in der jeweiligen Zeile die Pläne bearbeiten oder löschen.  $\Delta$ Der Löschvorgang kann nicht rückgängig gemacht werden!
- 2) Unter "Optionen" können Sie ein neues Projekt anlegen.
- 3) Oben rechts können Sie die Sprache auswählen (Deutsch oder Englisch). Zudem wird Ihr Name bzw. Ihre E-Mail-Adresse angezeigt und durch das Klicken auf diese(n) öffnet sich ein Menü mit folgenden Menüpunkten:
	- Über TUB-DMP
	- Profil bearbeiten
	- Einblendungen (Hilfetexte) zurücksetzen
	- Abmelden

# Neues Projekt erstellen

Wenn Sie nach Ihrem Login auf der Startseite sind, finden Sie rechts unter "Optionen" (Sidebar) die Möglichkeit "Neues Projekt erstellen". Dadurch erstellen Sie einen neuen Datenmanagementplan.

Folgende Projektinformationen werden abgefragt:

- **Titel:** Geben Sie dem neuen Plan einen aussagekräftigen Namen.
- **Beschreibung:** Geben Sie ggf. eine Beschreibung für Ihren Plan ein, um dessen Zweck zu erklären.
- **Katalog:** Wählen Sie aus den vorliegenden Fragenkatalogen den für Sie passenden aus. Sie können den zugeordneten Katalog später auch ändern.

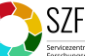

• **Übergeordnetes Projekt:** Optional können Sie ein übergeordnetes Projekt auswählen, z.B. wenn es sich bei Ihrem Projekt um ein Teilprojekt eines Gesamtprojektes handelt. Als übergeordnete Projekte können Sie Projekte auswählen, die Sie selbst angelegt haben oder zu denen Sie eingeladen wurden.

#### Plan bearbeiten

Nachdem Sie ein neues Projekt erstellt haben, sehen Sie eine Übersicht:

- **Informationen zum Projekt**: Eckdaten wie Titel, die hinterlegte Beschreibung und welchen Katalog Sie ausgewählt haben.
- **Mitgliedschaften**: Hier sehen Sie, wer alles auf den Plan zugreifen darf mit dazugehöriger Rolle (d. h. ggf. eingeschränkten Rechten).
- **Snapshots**: Übersicht Ihrer erstellten Snapshots (= Zwischenkopien Ihrer gegebenen Antworten), so dass Sie ggf. zu einer älteren Version zurückkehren können.

Auf der rechten Seite (Sidebar) finden Sie eine Übersicht mit **Optionen**, **Export** und **Werte importieren**.

Dort können Sie Projektinformationen wie Titel, Beschreibung oder Fragenkatalog ändern. Außerdem können Sie das Projekt unwiderruflich löschen.

Sie können **Mitgliedschaften** und **Snapshots** bearbeiten bzw. hinzufügen.

An dieser Stelle können Sie Ihre Ergebnisse (den Fragenkatalog bzw. den Plan) exportieren.

Unter **Antworten anzeigen** gibt es noch weitere Exportmöglichkeiten.

Klicken Sie oben rechts auf **Fragen beantworten**. Sie werden dann automatisch zu den ersten Fragen des Katalogs geleitet.

### Fragen beantworten

Der Aufbau des Fragenkatalogs unterscheidet sich abhängig davon, welchen Katalog Sie ausgewählt haben. Somit gibt es auch unterschiedliche Fragetypen und Antwortmöglichkeiten.

In der Abbildung unten wird bspw. nach Schlagworten gefragt. Durch das Anklicken der Schaltfläche "Schlagwort hinzufügen" kann dann jeweils eine weitere Antwort eingegeben werden.

Wie lautet die primäre Forschungsfrage des Projektes?

Bitte geben Sie einige Schlagworte zur Forschungsfrage an.

Bitte nutzen Sie für die Schlagwörter jeweils eine eigene Zeile. Sie können weitere Schlagwörter mit dem grünen Knopf hinzufügen und mit dem roten Kreuz (×) entfernen.

Schlagwort hinzufügen

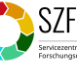

×

Antworten anzeiger Projektkatalog bearbeite Übergeordnetes Projekt bearbeiter **Projekt entfernen** Mitalied hinzufügen Snapshot ersteller Zurück zu den Projekte Export **RDMO XML** 

Optionen Fragen beantworten

CSV durch Komma getrennt CSV durch Semikolon getrennt

Werte importieren **Importieren aus Datei** Datei wählen

#### Am Ende jeder Seite mit Fragen sehen Sie folgende Schaltflächen:

Überspringen Sichern und fortfahren **Zurück** Sichern

- **Zurück**: Führt Sie zurück zu den Fragen der vorherigen Seite.
- **Überspringen**: Sie können die Fragen dieser Seite überspringen.
- **Sichern**: Speichert Ihre Eintragungen und Sie verbleiben auf der Seite.
- **Sichern und fortfahren**: Speichert Ihre Eintragungen und Sie werden auf die nächste Seite mit Fragen weitergeleitet.

### Antworten anzeigen lassen und exportieren

Sie haben rechts im Menü (Sidebar) jederzeit die Möglichkeit, auf **Antworten anzeigen** oder **Zurück zum Projekt** zu klicken. Wenn Sie auf "Antworten anzeigen" klicken, haben Sie die Möglichkeit, Ihre Antworten mit den dazugehörigen Fragen in gängige Formate zu exportieren:

PDF, Rich Text Format, Open Office, Microsoft Office, HTML, Markdown, mediawiki und LaTeX.

### Snapshot erstellen

Wenn Sie nach zahlreichen Änderungen zu einem früheren Zeitpunkt des Ausfüllens gelangen wollen, müssen Sie dafür vorher einen sogenannten Snapshot erstellt haben.

Klicken Sie dazu rechts in der Menüleiste Ihrer Projektübersicht auf "Snapshot erstellen" und geben Sie dem Snapshot einen Titel und optional eine Beschreibung. Anschließend wird der Snapshot mit dem Titel in der Projektübersicht aufgelistet.

# Mitglied(er) hinzufügen

Wenn Sie wollen, dass auch andere Ihren Datenmanagementplan sehen oder bearbeiten können, dann können Sie diese Personen als Mitglied hinzufügen.

Klicken Sie dazu rechts im Menü Ihrer Projektübersicht auf "Mitglied hinzufügen" und geben Sie den Benutzernamen (TU-Account-Name) oder die E-Mail-Adresse der entsprechenden Person an.

#### Externe Personen, die keinen TU Account haben, können hier nicht hinzugefügt werden.

Außerdem müssen Sie festlegen, welche Rolle diese Person erhalten soll. Rollenkonzept:

- **Besitzer**: Wenn Sie ein neues Projekt erstellen, sind Sie automatisch der Besitzer dieses Projektes. Sie können aber auch andere Mitglieder zu Besitzern ernennen. Besitzer haben alle Rechte einschließlich des Löschens eines Projektes.
- **Manager**: können Projekte nicht löschen, aber besitzen alle anderen Rechte wie Snapshots zu erstellen oder Veränderungen vorzunehmen.
- **Autor**: hat Schreib- und Leserechte.
- **Gast**: hat nur Leserechte.

Die Mitglieder Ihrer Projekte werden in der Projektübersicht angezeigt und können auch wieder entfernt werden.

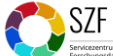

Export **PDF Rich Text Format** Open Office Microsoft Office **HTML** 

Markdown

Optionen Zurück zum Projekt

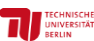

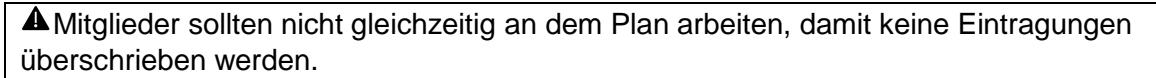

## Übergeordnete und untergeordnete Projekte

**THE UNIVERSITAL** 

Beim Anlegen eines Projektes können Sie optional ein übergeordnetes Projekt auswählen, z.B. wenn es sich bei Ihrem Projekt um ein Teilprojekt eines Gesamtprojektes handelt. Als übergeordnete Projekte können Sie Projekte auswählen, die Sie selbst angelegt haben oder zu denen Sie eingeladen wurden.

Sie haben die Möglichkeit, bereits vorhandene Antworten aus dem übergeordneten Projekt in das untergeordnete Projekt zu importieren. Dazu klicken Sie in der Übersicht des Projekts unten rechts auf die Schaltfläche "Importieren aus übergeordnetem Projekt". Sie können dann festlegen, ob sie alle oder nur ausgewählte Antworten in das untergeordnete Projekt übernehmen wollen.

**SZF**